- 1. Entrare in IRISWEB con le credenziali personali in uso
- 2. Click su "compilazione scheda informativa" (ultima icona a destra)

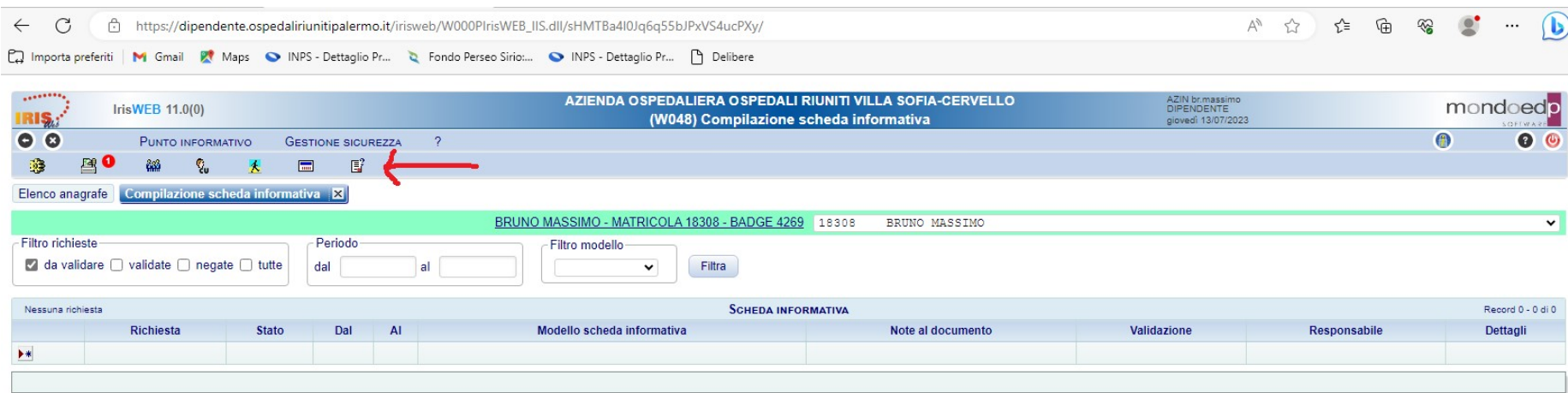

## 3. Nel campo "filtro richieste" selezionare "tutte" e cliccare sul tasto "filtra"

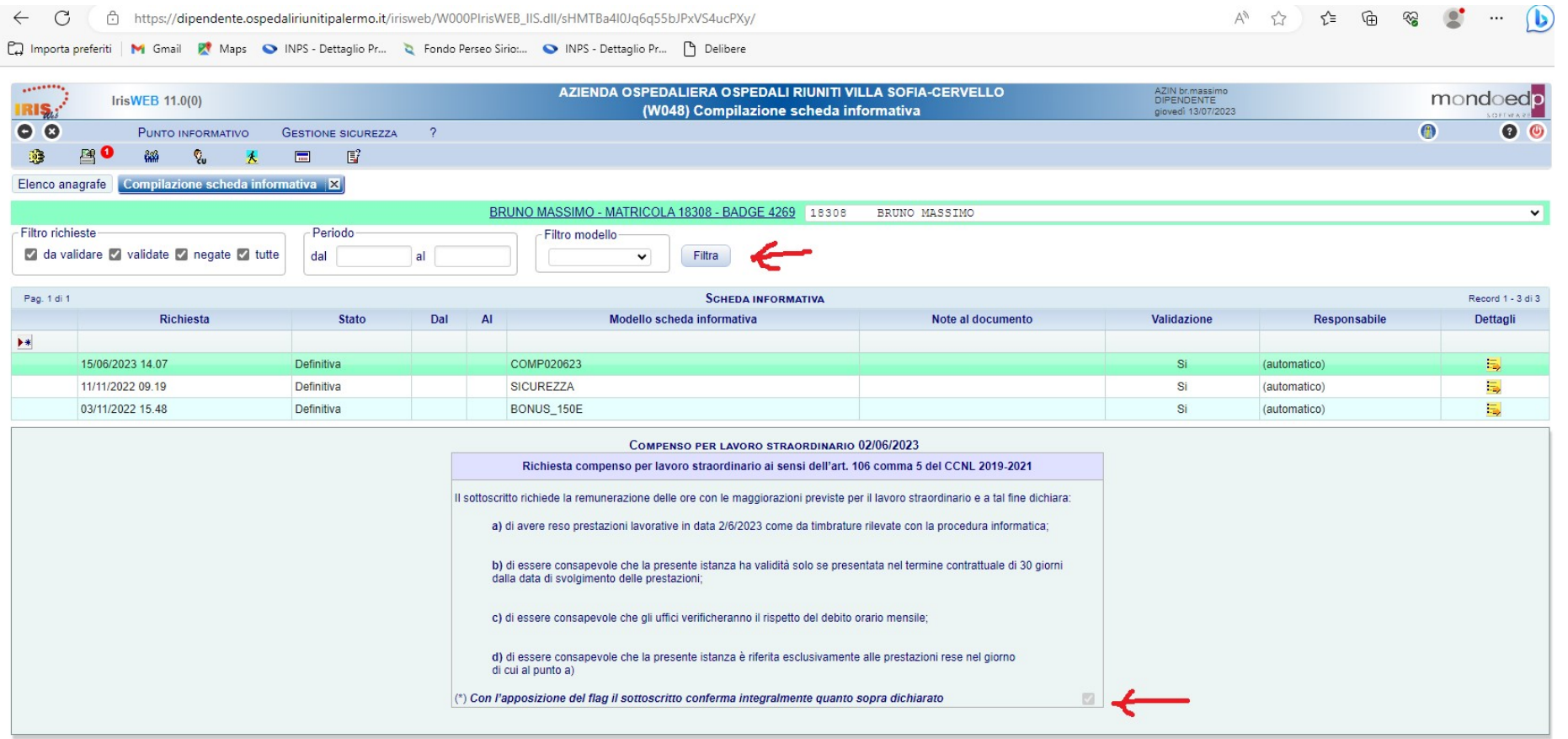

Sarà resa visibile la seguente maschera con il codice COMP seguita dalla data della festività infrasettimanale per la quale formulare l'istanza (nell'esempio COMP020623 relativa al modulo utilizzato per testare il funzionamento della procedura con riferimento al 02.06. 23). Selezionarla e apporre il flag in basso nella casella sopra indicata

4. Stampare la videata / ricevuta di Autorizzazione richiesta (guardando la data e l'orario dell'autocertificazione corrisponde alla data di inserimento di prova); tale ricevuta va conservata per comprovare l'avvenuta presentazione dell'istanza nei termini contrattuali

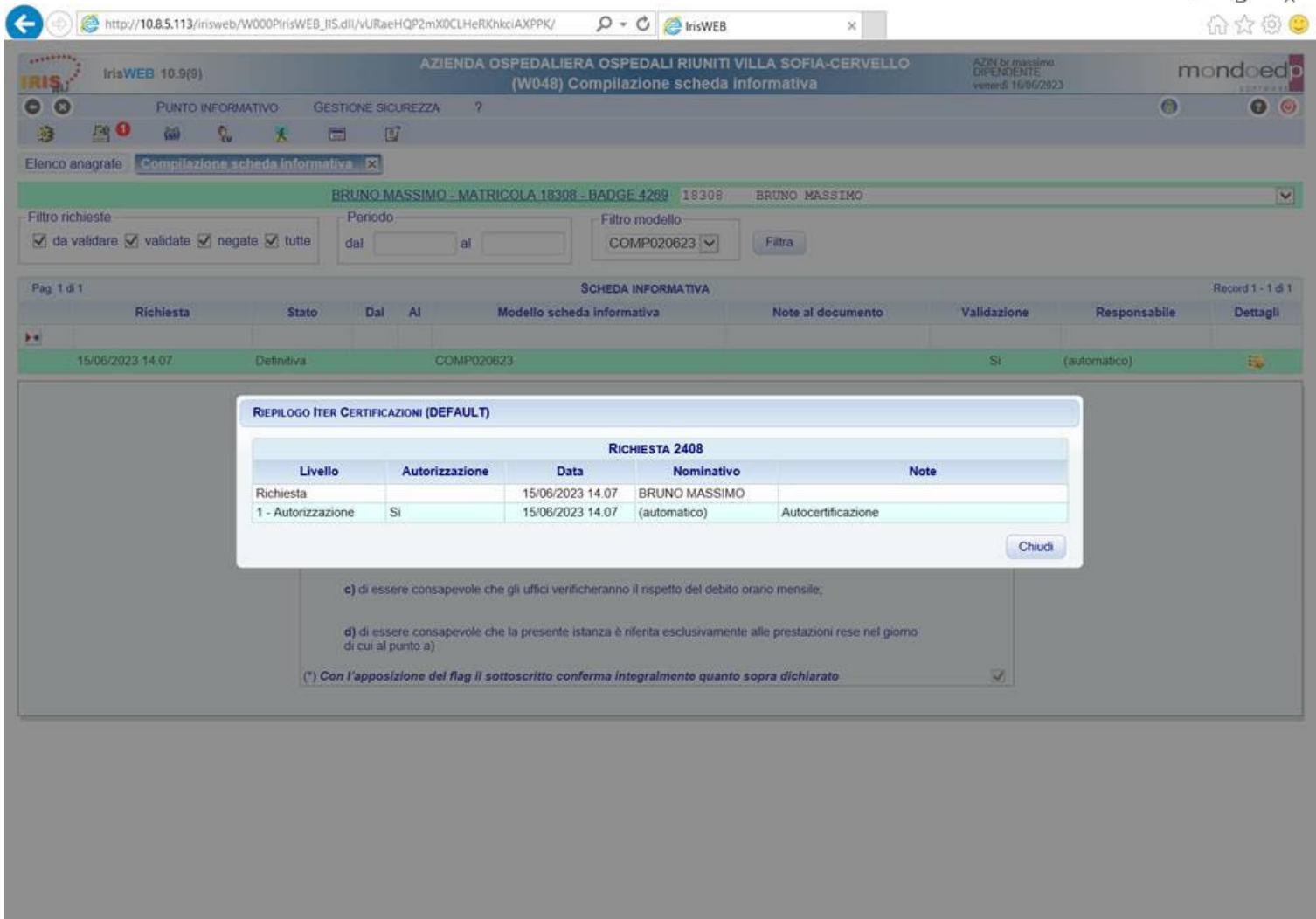